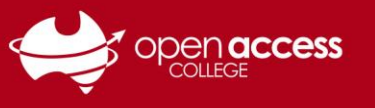

## **HELPSHEET**

## Daymap – Task & Assessment Feedback

This help sheet will show you the quickest ways to find teacher feedback for work submitted to Daymap.

Please see **View Student Feedback as a Parent** on **Page 3** of this guide for steps on how to view feedback left by teachers using the Daymap Connect Parent Portal.

1. Log in to your **OAC Daymap** account

*Note: If you are experiencing trouble logging in to Daymap, please see the Daymap Student Helpsheet available at <https://www.openaccess.edu.au/help-desk>, or contact Learning Technology*

2. On the main Daymap page, hover your mouse over the **Assessment** menu at the top and select **Results**

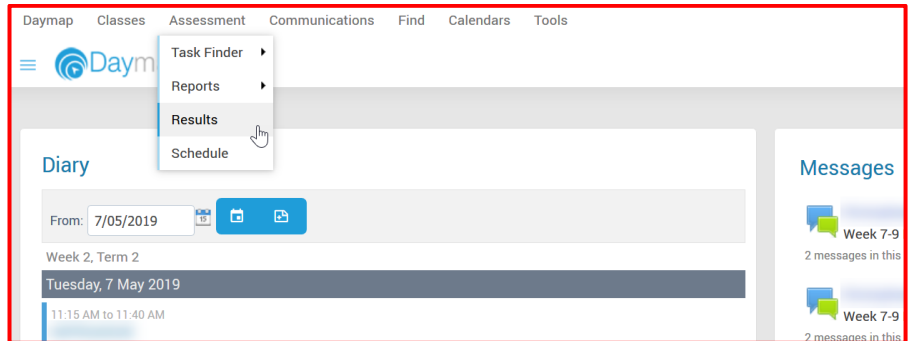

3. This will take you to the **Results** page, from which you can view grades and teacher comments for all of your current tasks

*Note: Use the drop down menus at the top to find results for specific years or classes*

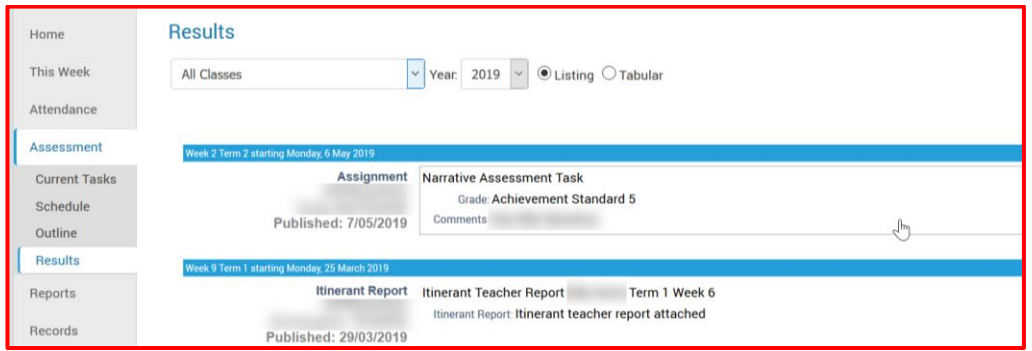

4. Click any task to view additional detailsand attachments

*Note: Your teacher may have attached files containing further feedback for you to download and view*

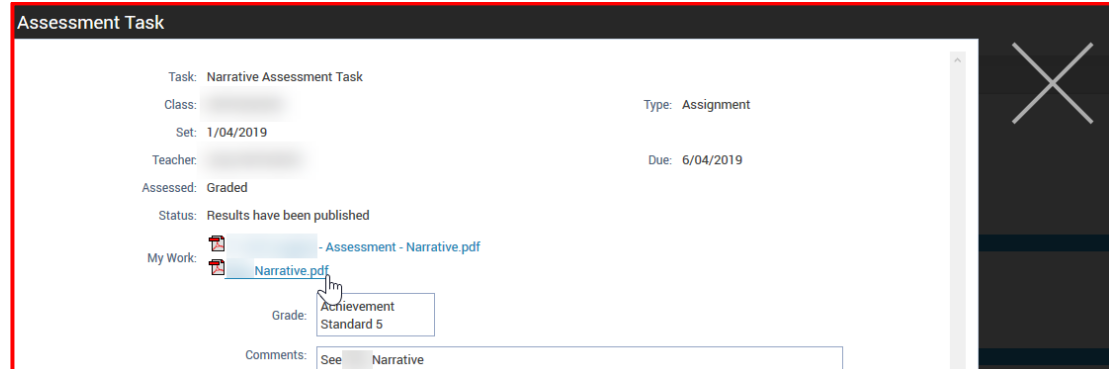

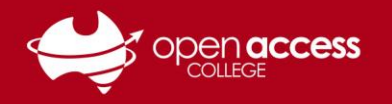

## **Other Ways to Find Feedback**

1. On the main Daymap page, hover your mouse over **Assessment** > **Task Finder** and click **Current**

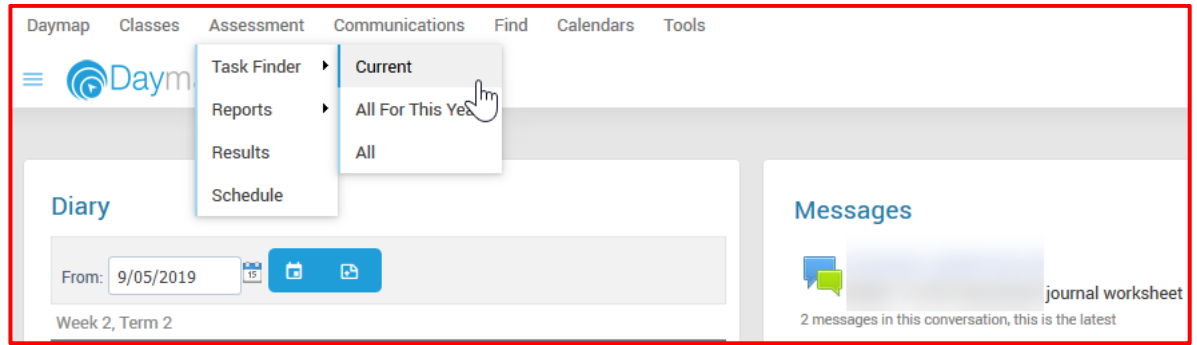

2. This will take you to the **My Tasks** page, where you can view the status of tasks, grades, due dates, and click on the **TaskID number** to see your uploaded files, along with teacher work returns and comments

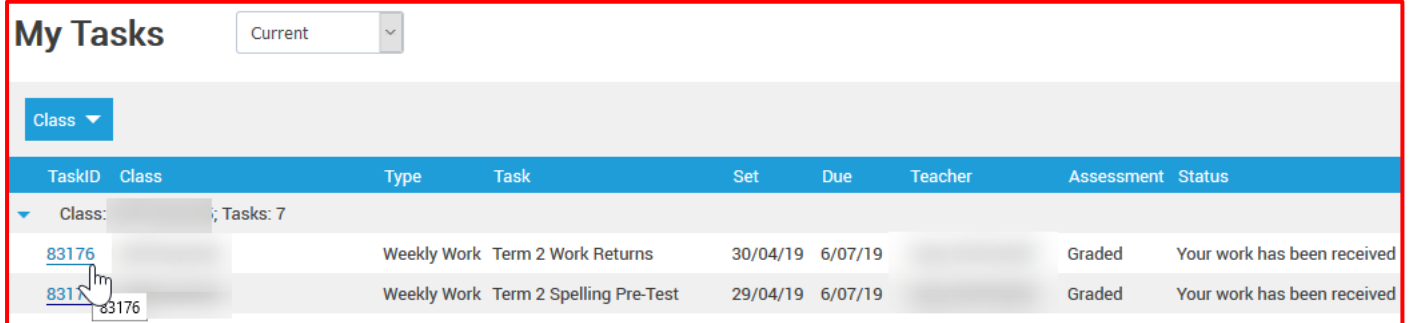

3. Another way to view feedback is to click the **Class Name** under your **Diary** on the main Daymap page, which will take you to your **Class Feed** where you can click on a task to find out more

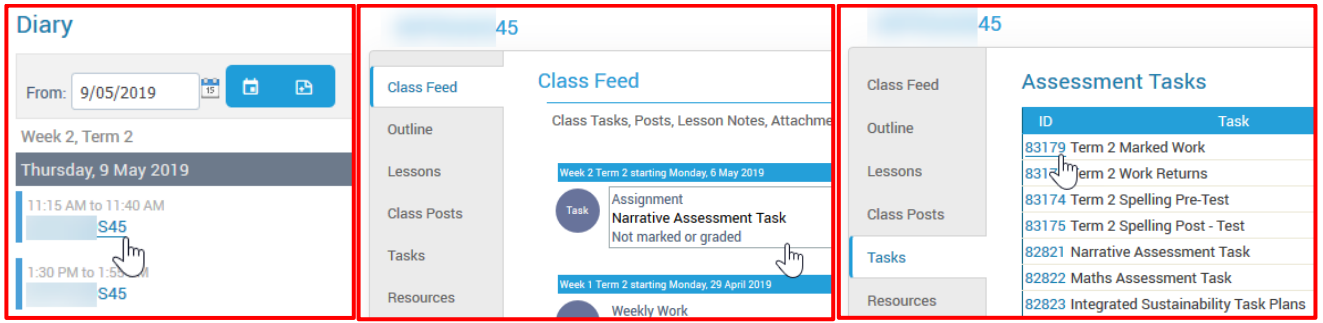

4. Finally, you can hover your mouse over the **Daymap menu** in the top left and select **Timetable** to view your weekly classes, homework, and click on classes to view your Class Feed and tasks

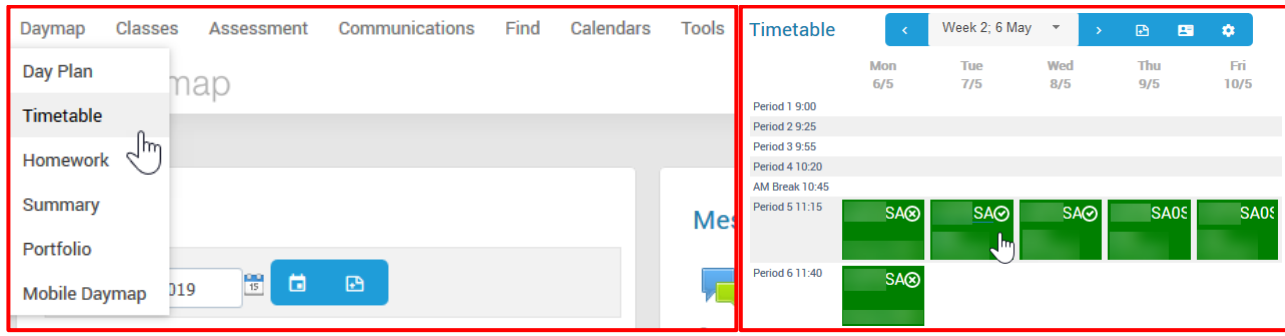

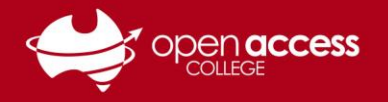

## **View Student Feedback as a Parent**

1. Log in to your Daymap Connect Parent Portal account at the following link:

**<http://daymapconnect.openaccess.edu.au/DaymapConnect/>**

*Note: If you are experiencing trouble logging in to Daymap Connect, please see the Parent Guardian Coordinator Helpsheet available at <https://www.openaccess.edu.au/help-desk>*

2. On the main Daymap Connect page, click the child for whom you want to view teacher feedback

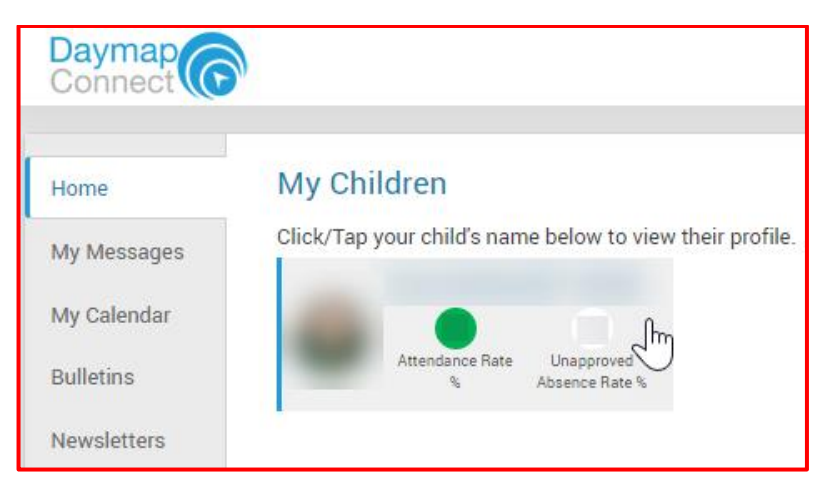

3. On the **Student Activity** page, click a task under **Tasks and Homework** to view feedback, or click the **Assessment** menu on the left to continue

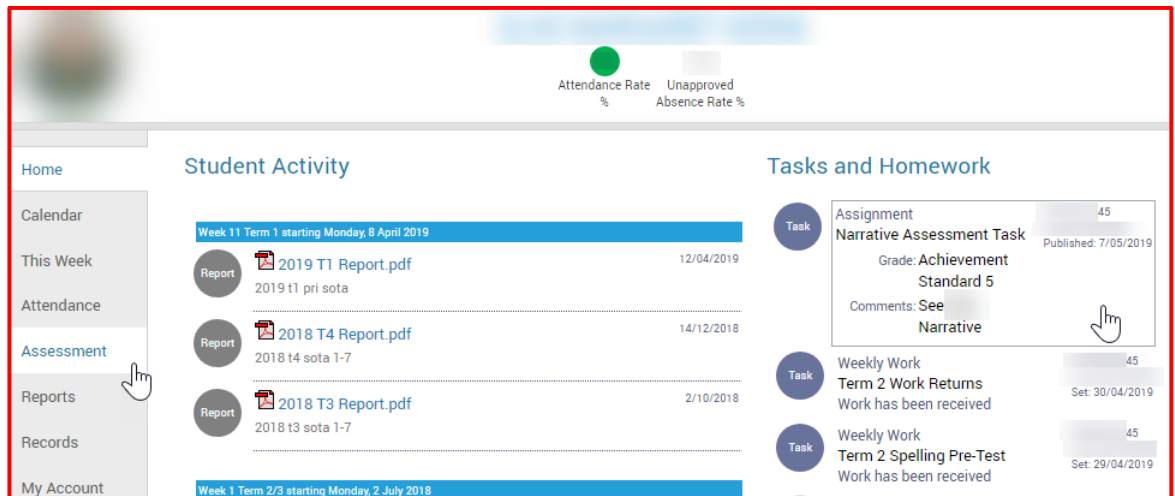

4. Click on the **Current Tasks** menu and select a task to see more information, or click the **Results** menu and select and assignment to view additional details, including teacher comments and work returns

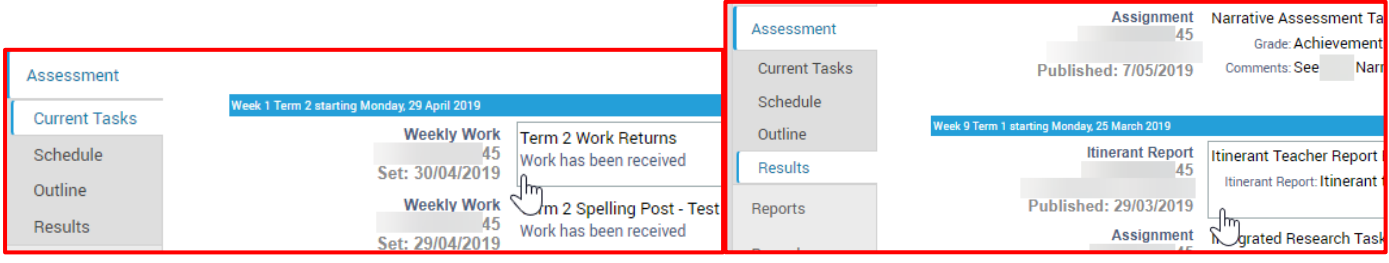